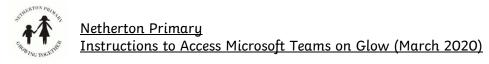

Step 1 Search "Glow" online.

Step 2 You should see the website below. Login using your username and password e.g.

Username: gw13surnamefirstname

Password: red car1

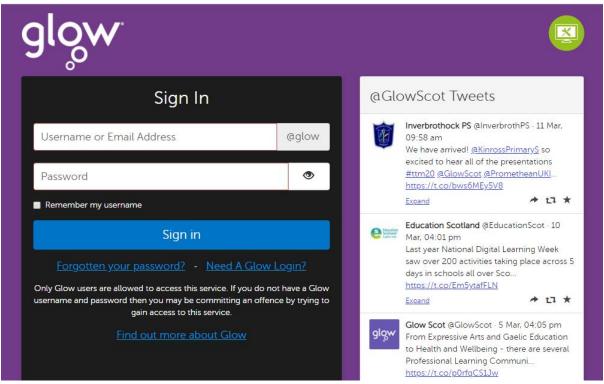

<u>Step</u> 3 You may have Microsoft Teams on your homepage. If so, click this icon and skip to Step 8.

<u>Step 4</u> If you don't see Microsoft Teams when you login, click on the icon for OneDrive (the cloud icon)

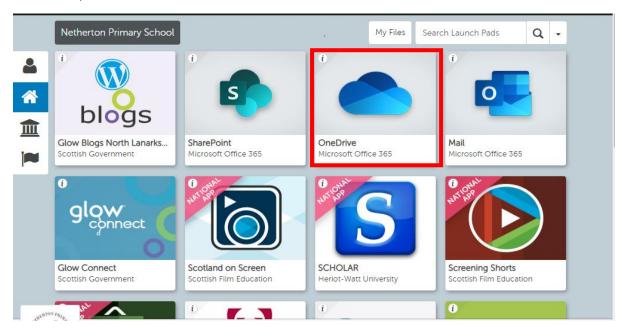

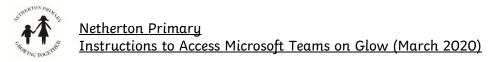

<u>Step 5</u> Once you have accessed your OneDrive, click on the tile option in the left hand corner. This looks like 9 squares next to the "Glow" icon.

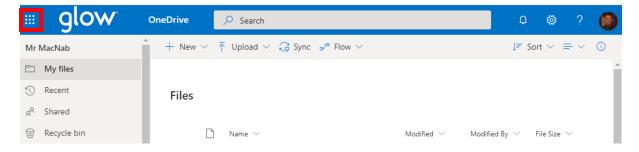

Step 6 You will then see the Microsoft Teams App.

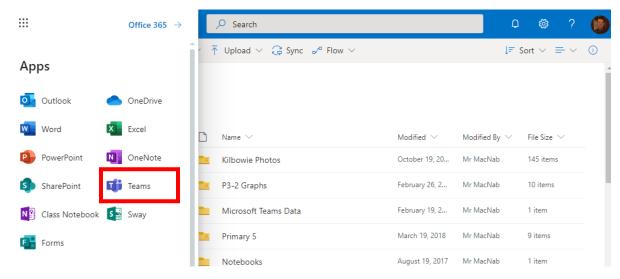

<u>Step 7</u> Once you have selected this, you will be taken to the Microsoft Teams app. This may open up in a new browser tab.

Step 8 Select the Team for your class.

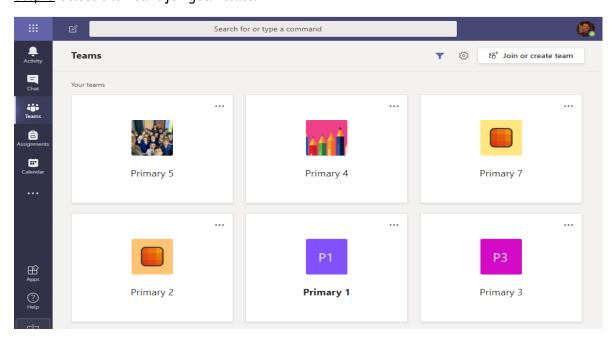

## Step 9

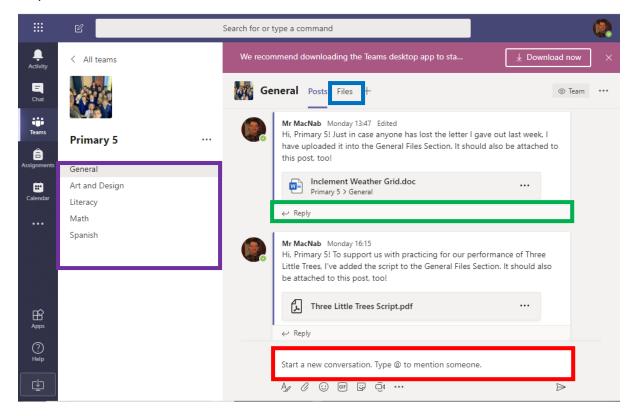

- Once you are on your class team page, you can post a question by starting a new conversation.
- You can **reply** to answer someone else's question.
- You can use the **options at the side** (if available) to find topics about a specific curricular area.
- You can view/download any files that your teacher has added for you to complete by choosing the files option (see more in Step 10).

<u>Step 10</u> You'll see any documents your teacher has added to help you with your learning. This may be work you can complete in a jotter, links to websites or information to help you complete a task. These may be in folders like below.

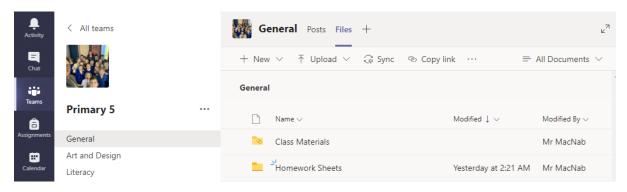